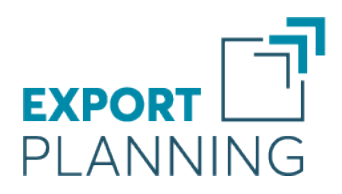

# Guida Utente

Exportpedia Data visualization dei Trade Data ExportPlanning

www.exportplanning.com

Agosto 2024

StudiaBo srl via Santo Stefano 57, 40125 Bologna tel. +39 051 5870353 C.F e P.iva: 03087661207 www.studiabo.it

# Indice

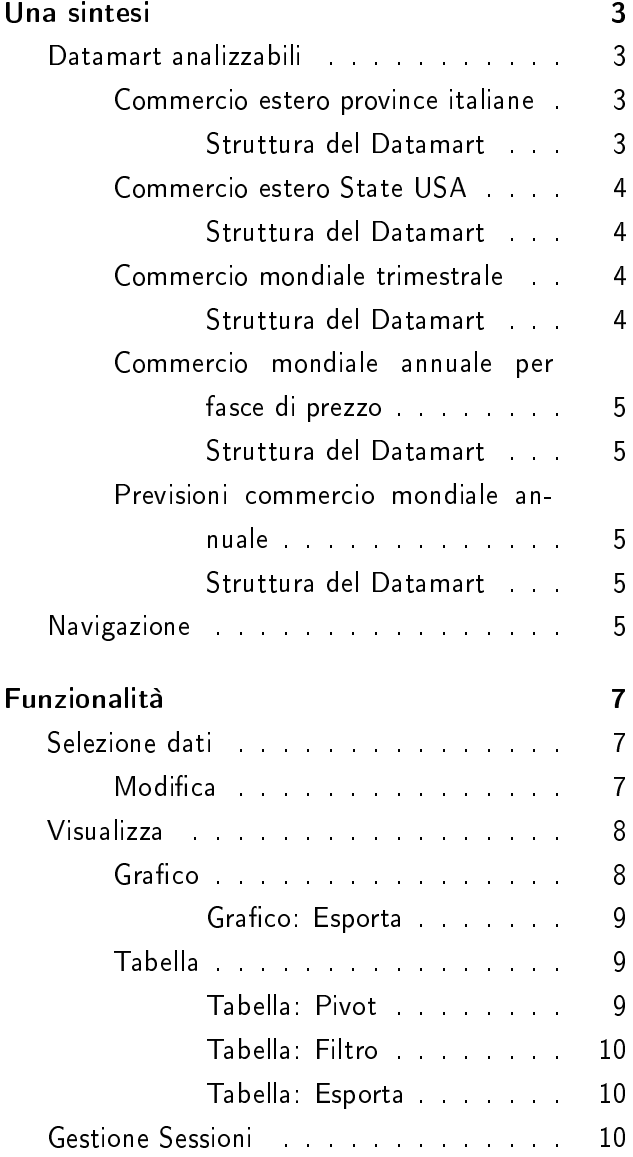

# Una sintesi

Il tool Exportpedia consente di analizzare, in un ambiente di "data visualization", i Datamart<sup>1</sup> di commercio estero del Sistema Informativo Export-Planning.

## Datamart analizzabili

In particolare, Exportpedia consente di analizzare i seguenti Datamart:

- Commercio estero province italiane : contiene i dati trimestrali di esportazione e importazione dichiarati dalle province italiane, di fonte ISTAT, disponibili dal 2008;
- Commercio estero stati americani  $\frac{\sum_{i=1}^{n} x_i}{\sum_{i=1}^{n} x_i}$ tiene i dati trimestrali di esportazione e importazione dichiarati dagli Stati americani, di fonte US Census Bureau, disponibili dal 2011;
- Commercio mondiale trimestrale : contiene i dati trimestrali di esportazione e importazione dichiarati da un campione di oltre 90 paesi mondiali, di fonte Eurostat, US Census Bureau e UN Comtrade, disponibili dal 2011;
- Commercio mondiale annuale per fasce di prezzo : contiene i flussi bilaterali annuali dei 152 paesi ExportPlanning, scomposti per fasce di prezzo, di fonte Eurostat, US Census Bureau e UN Comtrade, disponibili dal 1995;

### Previsioni commercio mondiale annuale : con-

tiene le previsioni fino a 4 anni avanti, formulate da StudiaBo sulla base dello scenario macroeconomico del Fondo Monetario Internazionale, sui flussi bilaterali annuali dei 152 paesi ExportPlanning.

## Commercio estero province italiane Struttura del Datamart

Il Datamart Commercio estero province italiane è composto dalle seguenti:

Dimensioni

- Dichiarante: si tratta del territorio (provincia o regione) dichiarante il flusso di commercio estero;
- Partner: si tratta del paese partner del flusso di commercio estero;
- Periodo: si tratta del periodo (annotrimestre) di riferimento del flusso di commercio estero;
- Prodotto: si tratta del prodotto (codice o aggregato di codici ATECO) di riferimento del flusso di commercio estero;
- Flusso: si tratta della tipologia di flusso (importazioni / esportazioni) di commercio estero;

Misure :

- · Valore Monetario del flusso di commercio estero, espresso in euro (o dollari) correnti;
- Valore a Prezzi Costanti 1 del flusso di commercio estero. Si tratta di una stima ExportPlanning che utilizza come

<sup>1</sup>Con Datamart indichiamo un archivio di dati omogenei al suo interno.

<sup>2</sup>La misura Q (valori a prezzi costanti) è costruita isolando singolarmente i codici ATECO dei dati territoriali, e deflazionando i valori per il prezzo medio italiano all'export (per i flussi in esportazione) e per il prezzo medio italiano

deflatore l'indice di prezzo calcolato a livello di totale Italia<sup>2</sup>.

### Commercio estero State USA

Struttura del Datamart

Il Datamart Commercio estero State USA  $\frac{1}{2}$ composto dalle seguenti:

Dimensioni :

- Dichiarante: si tratta del territorio (Stato americano) dichiarante il flusso di commercio estero;
- Partner: si tratta del paese partner del flusso di commercio estero;
- Periodo: si tratta del periodo (annotrimestre) di riferimento del flusso di commercio estero;
- Prodotto: si tratta del prodotto (codice  $HS \frac{2\pi}{\sqrt{2}}$  o aggregato di codici della classificazione ExportPlanning $^3$  ) di riferimento del flusso di commercio estero;
- $\bullet$  Flusso: si tratta della tipologia di flusso (importazioni / esportazioni) di commercio estero;

Misure :

· Valore Monetario del flusso di commercio estero, espresso dollari (o euro) correnti.

#### Commercio mondiale trimestrale

#### Struttura del Datamart

Il Datamart Commercio mondiale trimestrale è composto dalle seguenti:

Dimensioni

- · Dichiarante si tratta del paese dichiarante il flusso di commercio estero;
- Partner: si tratta del paese partner del flusso di commercio estero;
- Periodo: si tratta del periodo (annotrimestre) di riferimento del flusso di commercio estero;
- Prodotto: si tratta del prodotto (codice  $HS^{\frac{2}{2}}$  o aggregato di codici della classificazione ExportPlanning) di riferimento del flusso di commercio estero;
- $\bullet$  Flusso: si tratta della tipologia di flusso (importazioni / esportazioni) di commercio estero;

#### Misure :

- · Valori a prezzi correnti del flusso di commercio estero, espresso in dollari (o euro) correnti;
- Valori a prezzi correnti, destagionalizzato del flusso di commercio estero, espresso in dollari (o euro);
- · Quantità in chilogrammi del flusso di commercio estero;
- · Valori a prezzi costanti del flusso di commercio estero<sup>4</sup> .

all'import (per i flussi in importazione).

L'individuazione del prezzo medio di riferimento passa attraverso l'armonizzazione fra i codici ATECO e i singoli codici HS (Harmonized System) contenuti in esso e dichiarati dall'Italia.

 $3$ La Classificazione Prodotti ExportPlanning è disponibile nella seguente pagina: https://www.exportplanning.com/ pages/analytics-documenti/.

<sup>4</sup>Si veda in merito la relativa descrizione (p. 8) nella relativa Nota Metodologica: https://www.exportplanning. com/media/filecaricati/pdf\_analytics\_it/NotaCongiunturaWLD.pdf.

Commercio mondiale annuale per fasce di prezzo

### Struttura del Datamart

Il Datamart Commercio mondiale annuale per fasce di prezzo è composto dalle seguenti:

Dimensioni :

- Esportatore: si tratta del paese esportatore del flusso di commercio estero;
- · Importatore: si tratta del paese importatore del flusso di commercio estero;
- Anno: si tratta dell'anno di riferimento del flusso di commercio estero;
- Prodotto: si tratta del prodotto (codice HS  $\frac{1}{2}$  o aggregato di codici della classificazione ExportPlanning) di riferimento del flusso di commercio estero;
- Fascia di prezzo: si tratta della fascia di prezzo<sup>5</sup> di riferimento del flusso di commercio estero<sup>6</sup>;

### Misure :

- · Valori FOB a prezzi correnti del flusso di commercio estero, espresso in dollari (o euro) correnti;
- · Valori CIF a prezzi correnti del flusso di commercio estero, espresso in dollari (o euro) correnti;
- · Quantità in chilogrammi del flusso di commercio estero;
- Quantità in unità di misura supplementare del flusso di commercio estero;

· Valori a prezzi costanti del flusso di commercio estero.

## Previsioni commercio mondiale annuale Struttura del Datamart

Il Datamart Previsioni commercio mondiale annuale è composto dalle seguenti:

Dimensioni

- Esportatore: si tratta del paese esportatore del flusso di commercio estero;
- Importatore si tratta del paese importatore del flusso di commercio estero;
- Anno: si tratta dell'anno di riferimento del flusso di commercio estero;
- Prodotto: si tratta del prodotto (codice HS<sup>376</sup> o aggregato di codici della classificazione ExportPlanning) di riferimento del flusso di commercio estero;

### Misure :

· Valori FOB a prezzi correnti del flusso di commercio estero, espresso in dollari (o euro) correnti.

## Navigazione

La barra di menù orizzontale del tool è composta dai seguenti pulsanti:

Cambia Datamart : consente di selezionare il Datamart oggetto di analisi;

Seleziona dati : consente di selezionare le Dimensioni oggetto di analisi;

<sup>5</sup>Le possibili fasce di prezzo sono le seguenti: LL-Bassa; LM-Medio Bassa; MM-Media; HM-Medio Alta; HH-Alta. <sup>6</sup>Per una descrizione in merito si veda (p. 11) la relativa Nota Metodologica: https://www.exportplanning.com/  $media/filecaricati/pdf$  analytics  $it/NotaDWUlisse.pdf.$ 

- Visualizza : consente di visualizzare le informazioni associate alle Dimensioni selezionate, nella forma di Grafico o di Tabella;
- Esporta : consente di esportare le informazioni visualizzate, in forma grafica o tabellare;
- Gestione sessioni : consente di salvare la sessione in corso o di recuperare precedenti sessioni salvate dall'utente.

# Funzionalità

## Selezione dati

Il sistema propone di default una pre-selezione di alcune Dimensioni.

Il menù di ricerca consente, data una Dimensione, di modificarne la selezione. Nella figura qui sotto riportata viene rappresentato il sottomenù di modifica della Dimensione Dichiarante.

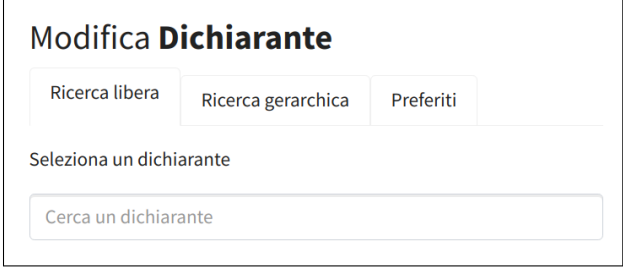

### Modifica

Il sottomenù di modifica si compone delle seguenti opzioni:

- Ricerca libera : consente di ricercare la variabile di interesse attraverso una ricerca testuale;
- Ricerca gerarchica : consente di ricercare la variabile all'interno di una alberatura gerarchica (si veda l'esempio sotto riportato con riferimento alla Dimensione Dichiarante);
- Preferiti : consente di ricercare la variabile di interesse all'interno di una lista di item preferiti precedentemente salvati.

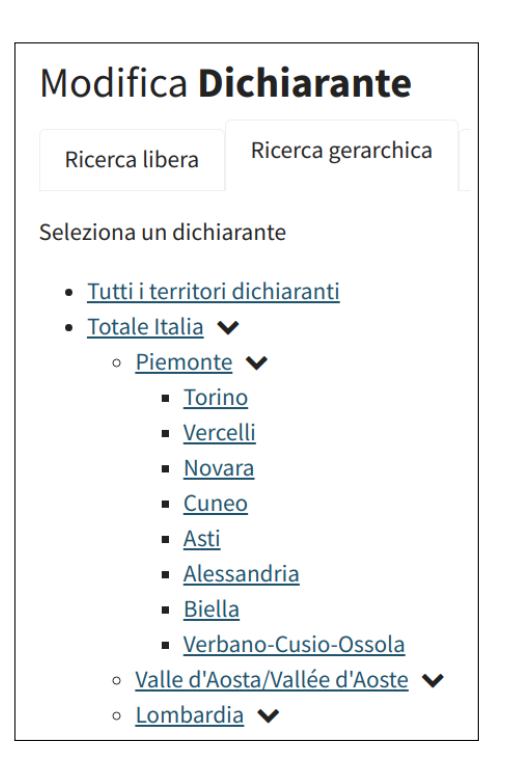

Una volta selezionate le Dimensioni di interesse, è possibile visualizzare la sintesi della selezione nel blocco di destra, sotto la voce Selezionati.

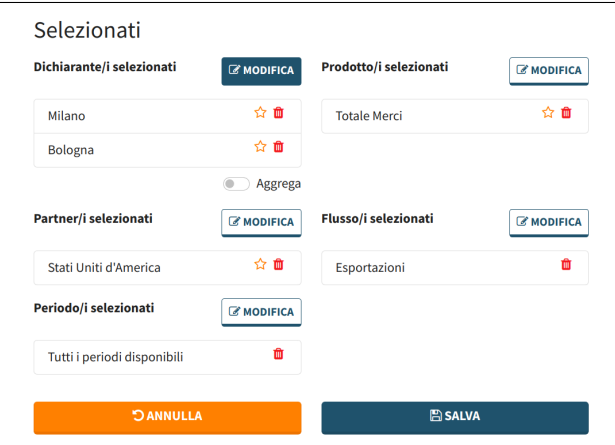

In questo blocco, è possibile apportare delle modifiche alla selezione attraverso le seguenti funzionalità:

- 1. modificare la selezione per una specifica Dimensione attraverso il pulsante **in contravente della contravente della contraventa della contraventa della**
- 2. salvare una specifica selezione tra i Preferiti, tramite il pulsante  $\hat{X}$
- 3. rimuovere una specifica selezione tramite il pulsante ;
- 4. aggregare due o più item selezionati, per formare un Aggregato, tramite il pulsante

.

Aggrega

La selezione delle Dimensioni così definita può essere salvata tramite l'apposito pulsante BVISUALIZZA

# Visualizza

Il menù Visualizza nella barra orizzontale di navigazione consente di visualizzare le informazioni selezionate nella forma di:

- Grafico : consente di visualizzare le informazioni selezionate attraverso alcuni template di grafici predefiniti;
- Tabella : consente di visualizzare le informazioni selezionate nella forma di tabella dati.

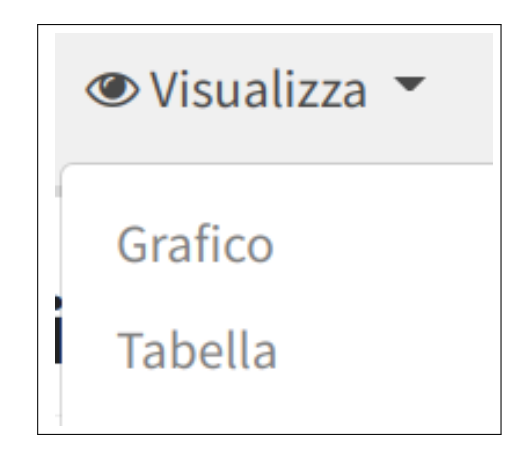

### Grafico

La visualizzazione del tipo Grafico consente di:

- 1. selezionare la tipologia di grafico che si intende utilizzare, all'interno di una lista, tramite il menù Personalizza;
- 2. personalizzare il titolo del grafico;
- 3. scegliere il tipo di grafico con cui vengono rappresentate le informazioni;
- 4. modificare la valuta (Euro o Dollaro) con cui vengono rappresentate le informazioni;
- 5. selezionare alcune trasformate da visualizzare; ad esempio:
	- Livelli;
	- Tasso di variazione tendenziale;
	- Tasso di variazione congiunturale.

Nella parte inferiore del grafico vengono riportate le Dimensioni selezionate associate al grafico.

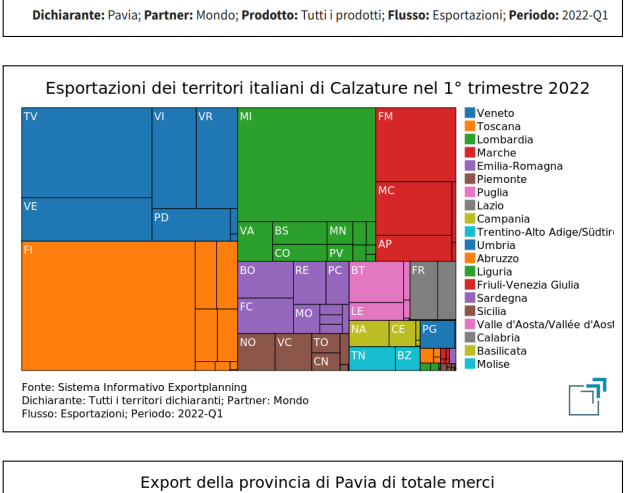

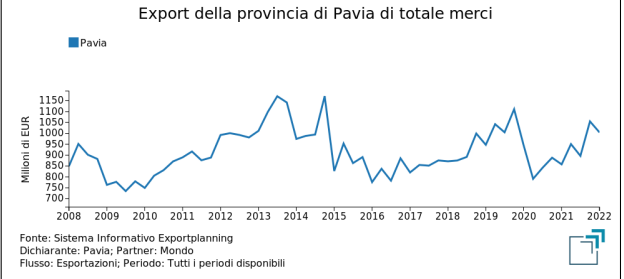

NB: tutti i grafici sono interattivi, cioè posizionandosi con il cursore su un elemento del grafico è possibile visualizzare l'informazione a questo associata.

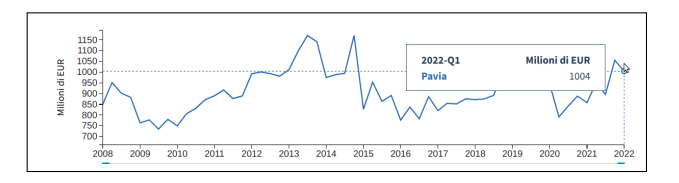

# $G$ uida Utente Exportpedia  $\bf{Q}$

Associato ai grafici del tipo "Multilinea", nella parte inferiore del grafico, vi è un pannello di selezione dello span temporale di interesse, come illustrato nella seguente figura.

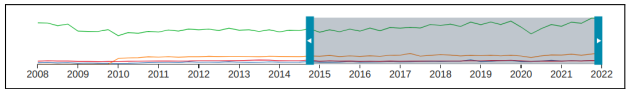

#### Grafico: Esporta

 $\triangle$  Esporta  $\blacktriangleright$ 

Tramite il pulsante <sup>Grafico</sup> presente nella barra di navigazione orizzontale, è possibile scaricare il grafico in formato PNG.

#### Tabella

La visualizzazione del tipo Tabella consente di:

- 1. modificare la valuta (Euro o Dollaro) con cui vengono rappresentate le informazioni;
- 2. scegliere quale trasformata visualizzare;
- 3. ordinare i campi nella tabella tramite il pul-

sante presente in corrispondenza di ciascuna colonna;

- 4. ricercare uno specifico record, filtrando su tutte le colonne, tramite la funzionalità Search: presente in testa alla tabella;
- 5. selezionare il numero di record da visualizzare nella tabella, tramite la funzionali- $\tan \frac{10}{3}$  entries<br>presente in testa alla tabella.

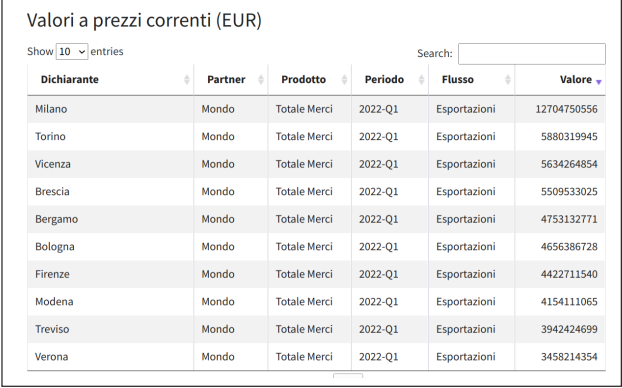

A sinistra, nella parte inferiore della schermata, viene riportata una Legenda delle Misure visualizzabili nella tabella.

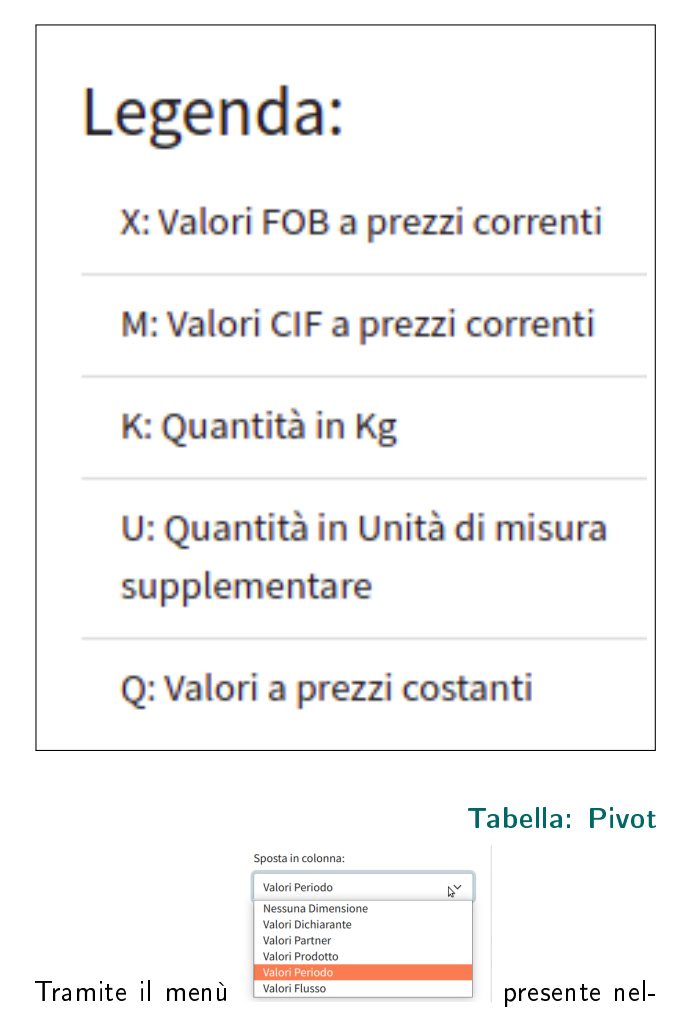

l'area Personalizza della tabella, è possibile spostare in colonna nella tabella la Dimensione (o le Dimensioni) di interesse.

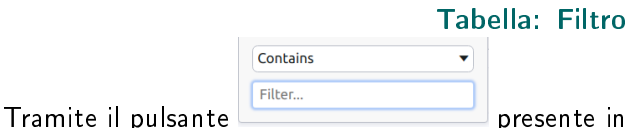

corrispondenza delle colonne in tabella, è possibile filtrare le informazioni in tabella.

#### Tabella: Esporta

#### Lesporta

Tramite il pulsante Tabella presente nella barra di navigazione orizzontale, è possibile scaricare un file ZIP, contenente - nei formati XLSX, CSV-int (formattazione internazionale) e CSV-loc (formattazione locale) - i dati presenti nella tabella.

## Gestione Sessioni

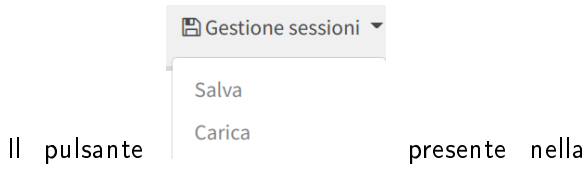

barra orizzontale di navigazione consente di:

 salvare la sessione in corso, con le relative Dimensioni selezionate, associandovi un identicativo del salvataggio; questo salvataggio sarà associato all'utente, che dovrà essere, pertanto, un utente autenticato nel sistema;

# Crea salvataggio

Nome:

**Export Province Italiane** 

**A**SALVA

 caricare precedenti sessione salvate dall'utente; anche in questo caso, per poter utilizzare tale funzionalità l'utente dovrà essere autenticato nel sistema.

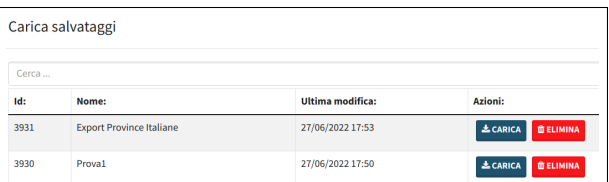